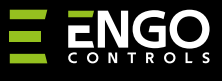

#### EGATEZB | Universal Internet Gateway

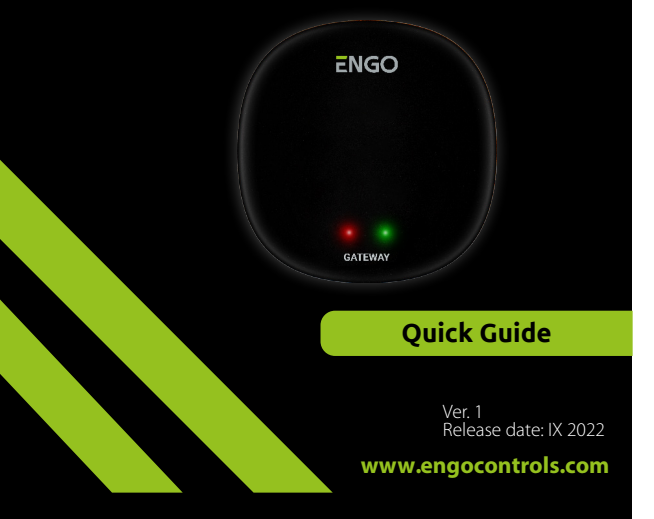

# $\equiv \mathbb{X}$  FHI C  $\in$

# **Producer:**

Engo Controls S.C. 43-200 Pszczyna 3E Górnośląska St. Poland

**Distributor:** QL CONTROLS Sp z o.o. Sp. k. 43-262 Kobielice 4 Rolna St. Poland

# **www.engocontrols.com**

## **Introduction**

 $t^{\circ}$ 

EGATEZB is the main component needed to build a smart home system based on devices that will communicate using the ZigBee 3.0 data transmission protocol.

The gateway collects data from all sensors, thermostats, actuators and other smart home system components connected to it. It is also responsible for the stability of the rules and created scenarios in the ZigBee network, even when temporarily there is no Internet access. That is why ZigBee systems are recommended when operational reliability is important and when you want to make sure that a thermostat, relay or opening sensor will work when there is no Internet access. The EGATEZB universal gateway connects to the Internet (router) via a 2.4GHz WiFi network. The gateway is compatible with the Engo Smart / Tuya Smart applications. It is possible to make connections between ZigBee devices and Wi-Fi devices (they must be compatible with same applications) and create mutual scenarios.

It should be noted that connected/linked devices communicating in the ZigBee standard will work without Internet access.

## **Product Compliance**

This product complies with the following EU Directives: 2014/30/EU, 2014/35/ EU, 2014/53/EU i 2011/65/EU.

### **Technical specification**

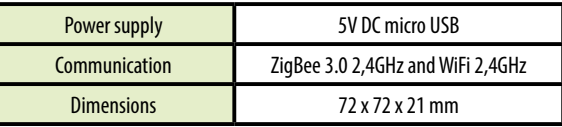

# **EGATEZB installation**

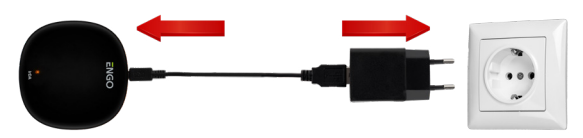

#### $\mathbb{A}$  **Warning!**

Connect the EGATEZB universal gateway to a 230V AC power supply, use the supplied plug and USB cable only.

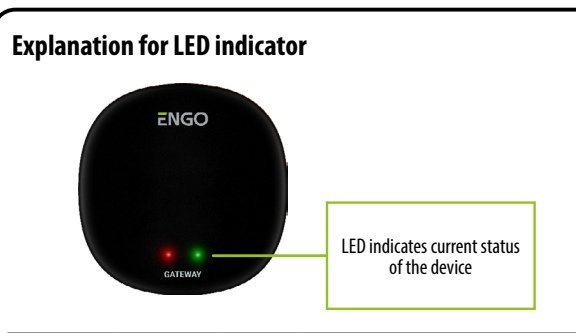

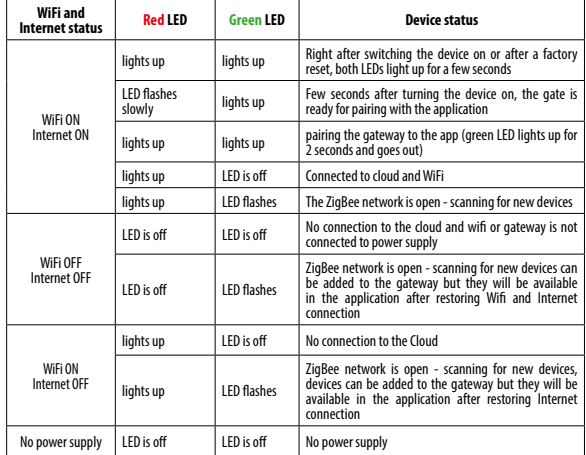

#### **Installation of the gateway in the app**

Make sure your router is within range of your smartphone. Make sure you are connected to the Internet. This will reduce the pairing time of the device.

#### **STEP 1 - DOWNLOAD ENGO SMART APP**

Download the ENGO Smart app from Google Play or Apple App Store and install it on your smartphone.

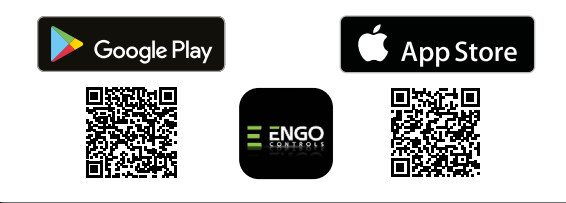

#### **STEP 2 - REGISTER THE NEW ACCOUNT**

To register a new account, please follow the steps below: After installing the app and creating an account:

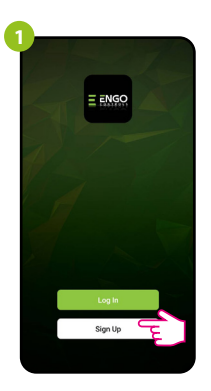

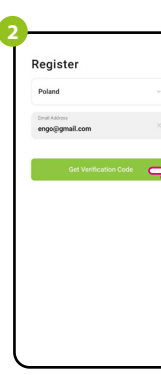

Click "Register" to create new account.

Enter your e-mail address to which the verification code will be sent.

**3 Enter Verification Code** 

Enter the verification code received in the email. Remember that you only have 60 seconds to enter the code!

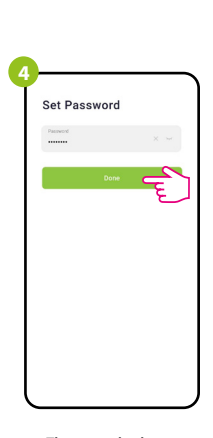

Then set the login password.

#### **STEP 3 - CONNECT THE GATEWAY TO WI-FI**

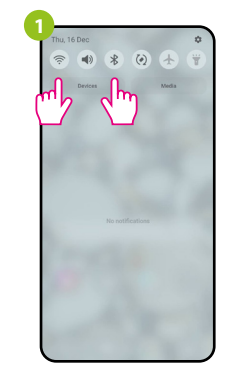

Turn on Wi-Fi and Bluetooth on your smartphone. It's best to connect mobile to the Wi-Fi network to which you want to assign the device.

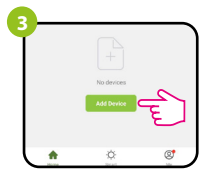

In the app, select: "Add Device".

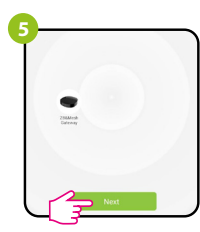

After finding the thermostat, go "Next".

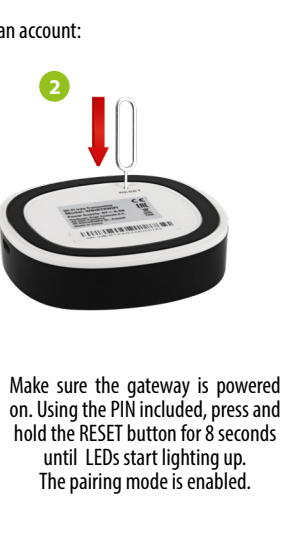

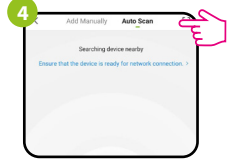

Then choose: "Auto Scan".

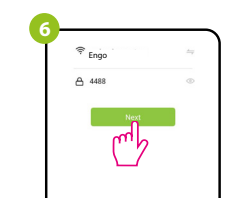

Select the Wi-Fi network in which the thermostat will operate and enter the password of this network.

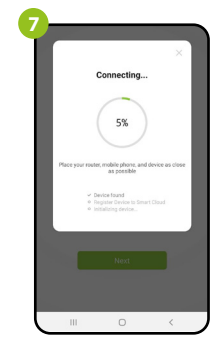

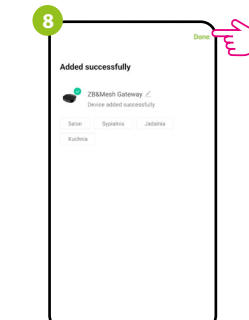

Wait for the app to configure the thermostat with the selected Wi-Fi network. Name the device and click ..Done".

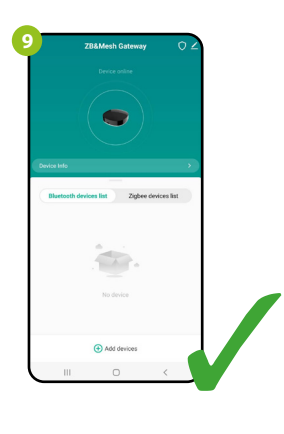

The gateway has been installed and displays the main interface.

# **Reset the gateway**

To restore the default settings of the device, press RESET button and hold it for about 8 seconds - until both LEDs light up. The Universal Internet Gateway will then reset to the default (factory) settings and the pairing process will begin.